# **Tutorial**

#### **on SlicerRT and 3D Slicer modules**

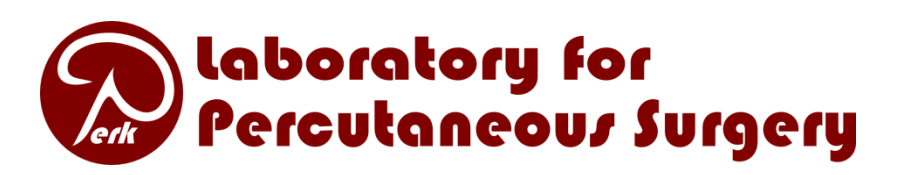

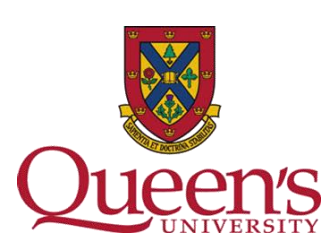

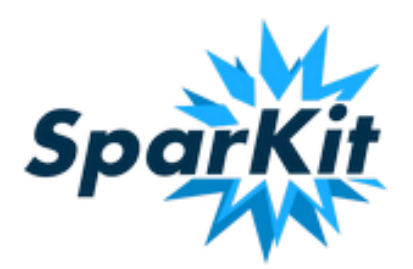

#### **Agenda**

- Acquire and build SlicerRT (on an existing Slicer)
- Use python console in Slicer
- Create extension and module skeletons
	- Use extension template
	- Use scripted module template
- Use SlicerRT
- Write a simple scripted module
- Write a simple CLI module

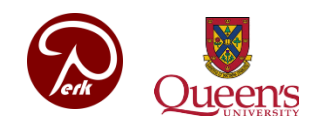

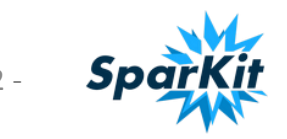

#### **Acquire and build SlicerRT**

- We must have a 3D Slicer built in Release mode before starting
- Get SlicerRT from the repository
	- mkdir SlicerRT
	- $\triangleright$  svn co https://subversion.assembla.com/svn/slicerrt/trunk/ SlicerRt/src SlicerRT
- Configure SlicerRT
	- mkdir SlicerRT\_R64-bin
	- cd SlicerRT\_R64-bin
	- $\triangleright$  ../cmake-2.8.10.2-Linux-i386/cmake –DCMAKE\_CXX\_COMPILER=/usr/bin/g++-4.6 – DCMAKE\_BUILD\_TYPE=Release – DSlicer\_DIR=/home/slicer/Support/Slicer4- SuperBuild-Debug/Slicer-build ../SlicerRT
- Build SlicerRT
	- $\triangleright$  make

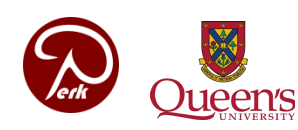

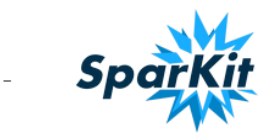

#### **Next item on agenda**

- Acquire and build SlicerRT (on an existing Slicer)
- **Use python console in Slicer**

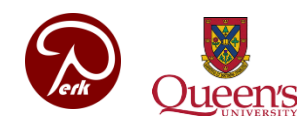

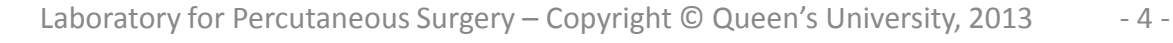

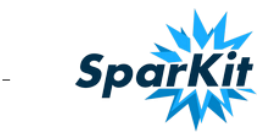

#### **Launch Slicer and load data**

- cd ~/Support/Slicer4-SuperBuild-Debug/Slicer-build
- ./Slicer

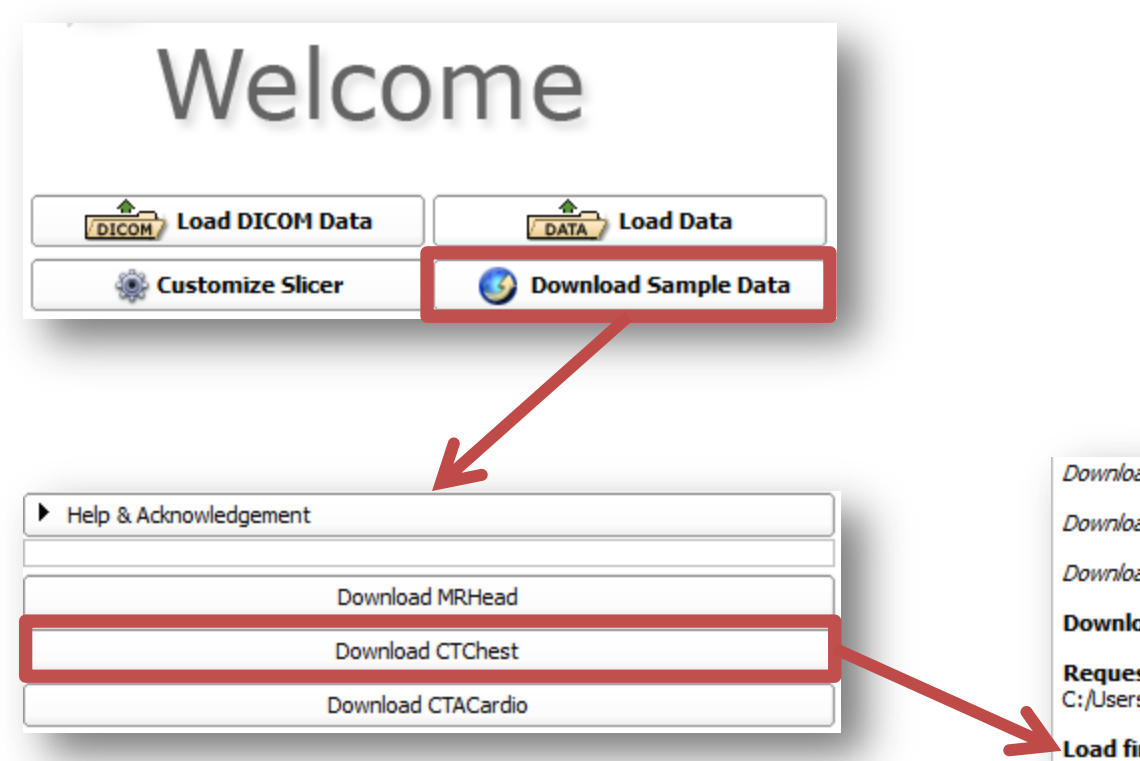

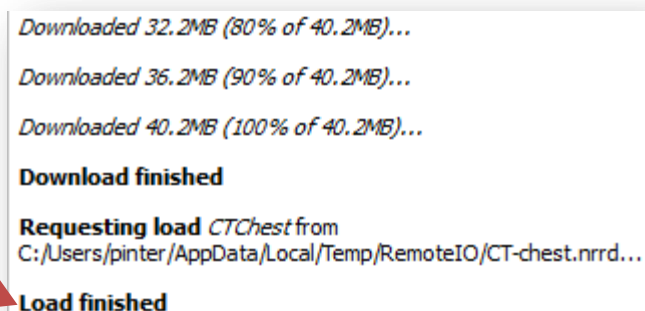

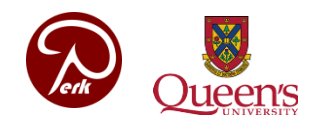

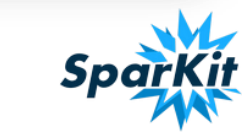

#### **Introducing the python console**

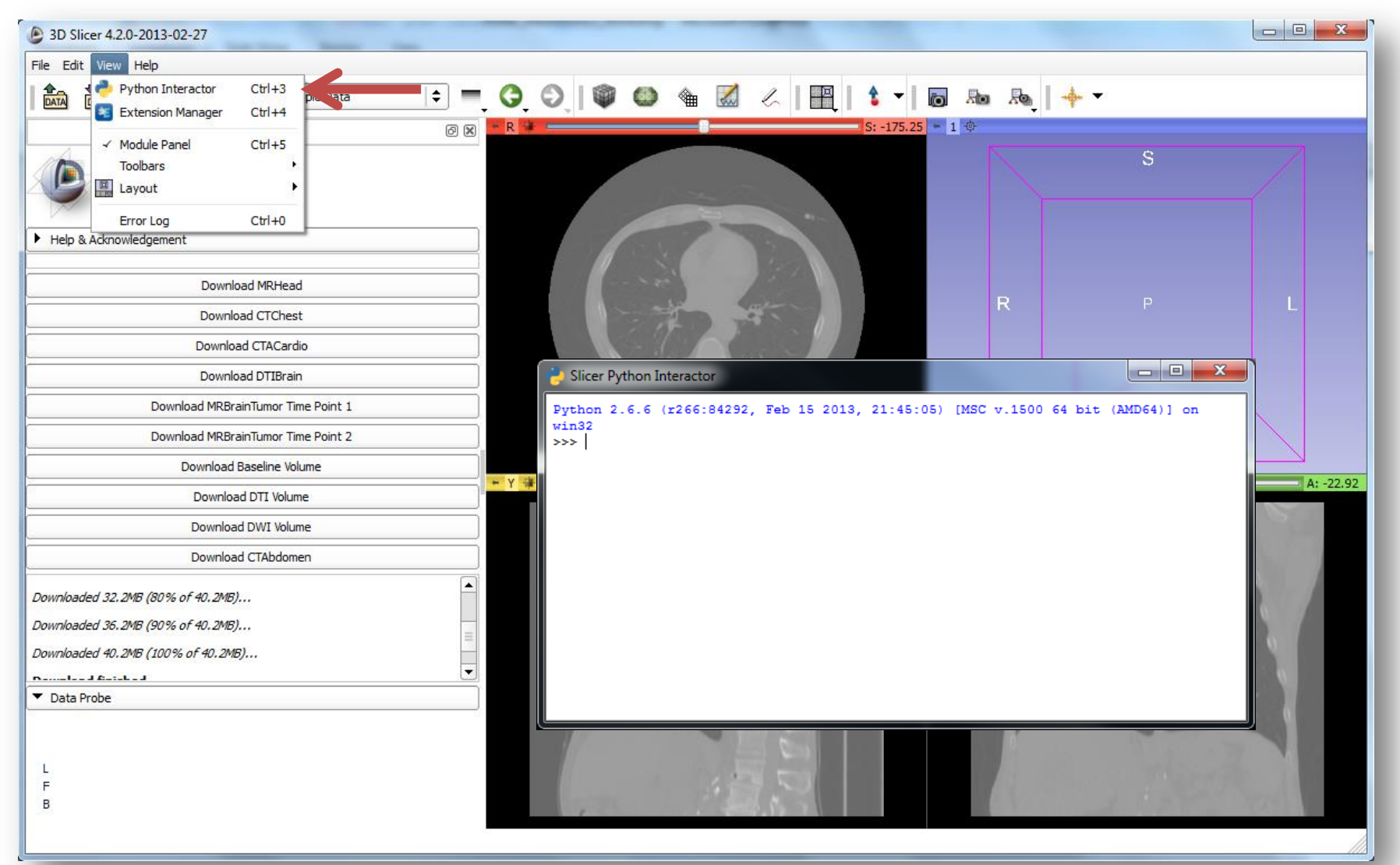

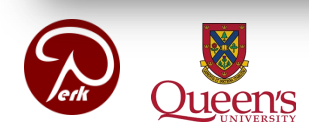

Laboratory for Percutaneous Surgery – Copyright © Queen's University, 2013 - 6 -

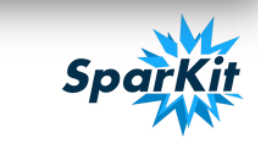

#### **Accessing the MRML scene and nodes**

- Accessing MRML scene directly
	- c = slicer.mrmlScene.GetNodesByName('CTChest')
	- c.GetNumberOfItems()
	- $\triangleright$  v = c. GetItemAsObject(0)

Also useful: slicer.mrmlScene.GetNodeByID()

Using utility functions

$$
\triangleright \ \mathbf{v} = \textsf{slicer}.\textsf{util.getNode('CTCheck'))}
$$

OR

 $\triangleright$  v = slicer.util.getNode('CT\*')

Also useful (returns a list!): slicer.util.getNodes('CT\*')

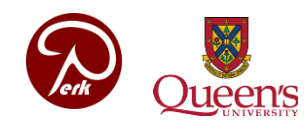

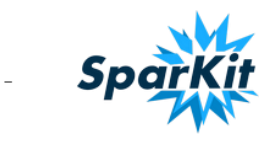

#### **Manipulating MRML objects**

- Setting window/level values programmatically
	- $\triangleright$  d = v. GetDisplayNode()
	- $\geq d$ .SetAutoWindowLevel(0)
	- $\geq d$ .SetWindowLevel(350,40)
- Setting color palette programmatically
	- $\triangleright$  c = slicer.util.getNode('Ocean')
	- d.SetAndObserveColorNodeID(c.GetID())
- Slicer classes reference

**<http://www.slicer.org/doc/html/classes.html>**

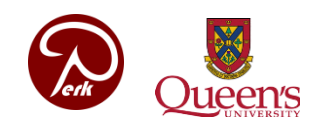

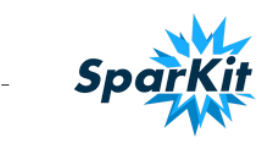

#### **Next item on agenda**

- Acquire and build SlicerRT (on an existing Slicer)
- Use python console in Slicer
- **Create extension and module skeletons**
	- **Use extension template**
	- **Use scripted module template**

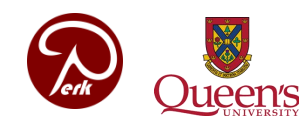

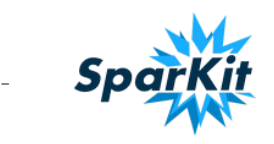

#### **Create extension skeleton**

- Setting window/level values programmatically
	- $\triangleright$  cd  $\sim$ /Support
	- $\triangleright$  python
		- ~/Support/Slicer/Utilities/Scripts/ModuleWizard.py
		- --template
		- ~/Support/Slicer/Extensions/Testing/SuperBuildExten sionTemplate --target ./MyExtension MyExtension
	- $\triangleright$  cd MyExtension
	- $\triangleright$  python
		- ~/Support/Slicer/Utilities/Scripts/ModuleWizard.py
		- --template
		- ~/Support/Slicer/Extensions/Testing/ScriptedLoadabl eExtensionTemplate/ScriptedLoadableModuleTemplate -
		- -target ./MyScriptedModule MyScriptedModule

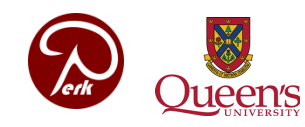

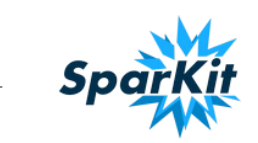

#### **Create extension skeleton cont'd #1**

- Edit super-build Cmake file
	- > gedit CMakeLists &

Add under the other add\_subdirectory… lines

add\_subdirectory(MyScriptedModule)

Quit editor

- $\triangleright$  cd ..
- mkdir MyExtension\_R64-bin
- cd MyExtension\_R64-bin

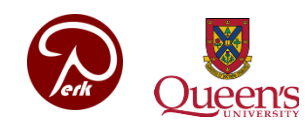

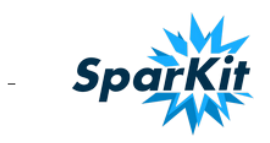

#### **Create extension skeleton cont'd #2**

- Configure extension skeleton
	- $\triangleright$  ../cmake-2.8.10.2-Linux-i386/cmake –DCMAKE\_CXX\_COMPILER=/usr/bin/g++-4.6 –– DSlicer\_DIR=/home/slicer/Support/Slicer4- SuperBuild-Debug/Slicer-build – DMyExtension\_SUPERBUILD=0 ../MyExtension
- Build extension skeleton
	- $\triangleright$  make

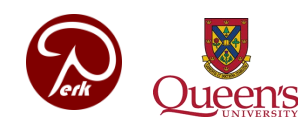

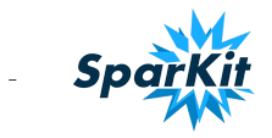

#### **Add new modules to the paths**

- Start Slicer
- Add modules to the additional module paths
	- Go to *Edit / Application settings / Modules*
	- Click the ">>" button next to the *Additional module paths* section
	- Add the following directories:
		- *~/Support/MyExtension\_R64-bin/lib/Slicer-4.2/qtloadable-modules*
		- same location but the directory *qt-scripted-module*

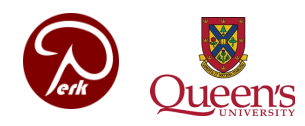

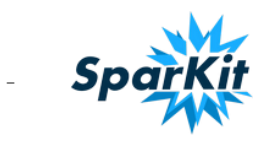

#### **Next item on agenda**

- Acquire and build SlicerRT (on an existing Slicer)
- Use python console in Slicer
- Create extension and module skeletons
	- Use extension template
	- Use scripted module template
- **Use SlicerRT**

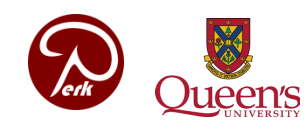

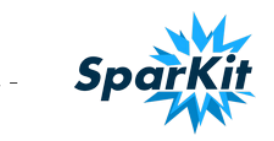

#### **Add SlicerRT to the paths**

- Start Slicer
- Add SlicerRT to the additional module paths
	- Go to *Edit / Application settings / Modules*
	- Click the ">>" button next to the *Additional module paths* section
	- Add all sub-directories from:
		- */home/slicer/Support/SlicerRT\_R64-bin/innerbuild/lib/Slicer-4.2*
	- Press *Restart*

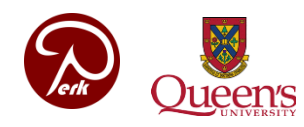

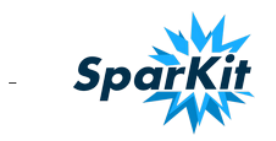

#### **Load RT data**

- Go to *module list / Testing / TestCases / SlicerRT Demo RSNA2012 Self Test*
- Click *Load data*
- Click **Form**

(This step is not necessary, it just shows the DICOM browser which has to be used when loading one's own data, not downloaded automatically from script)

• When the data is loaded, save the scene for faster future loading using

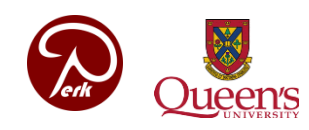

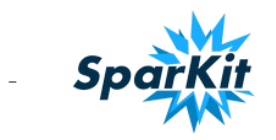

#### **Registering CT volumes**

- Go to *module list / Registration / General Registration (BRAINS)*
- Set the module parameters as seen in this image an click *Apply*

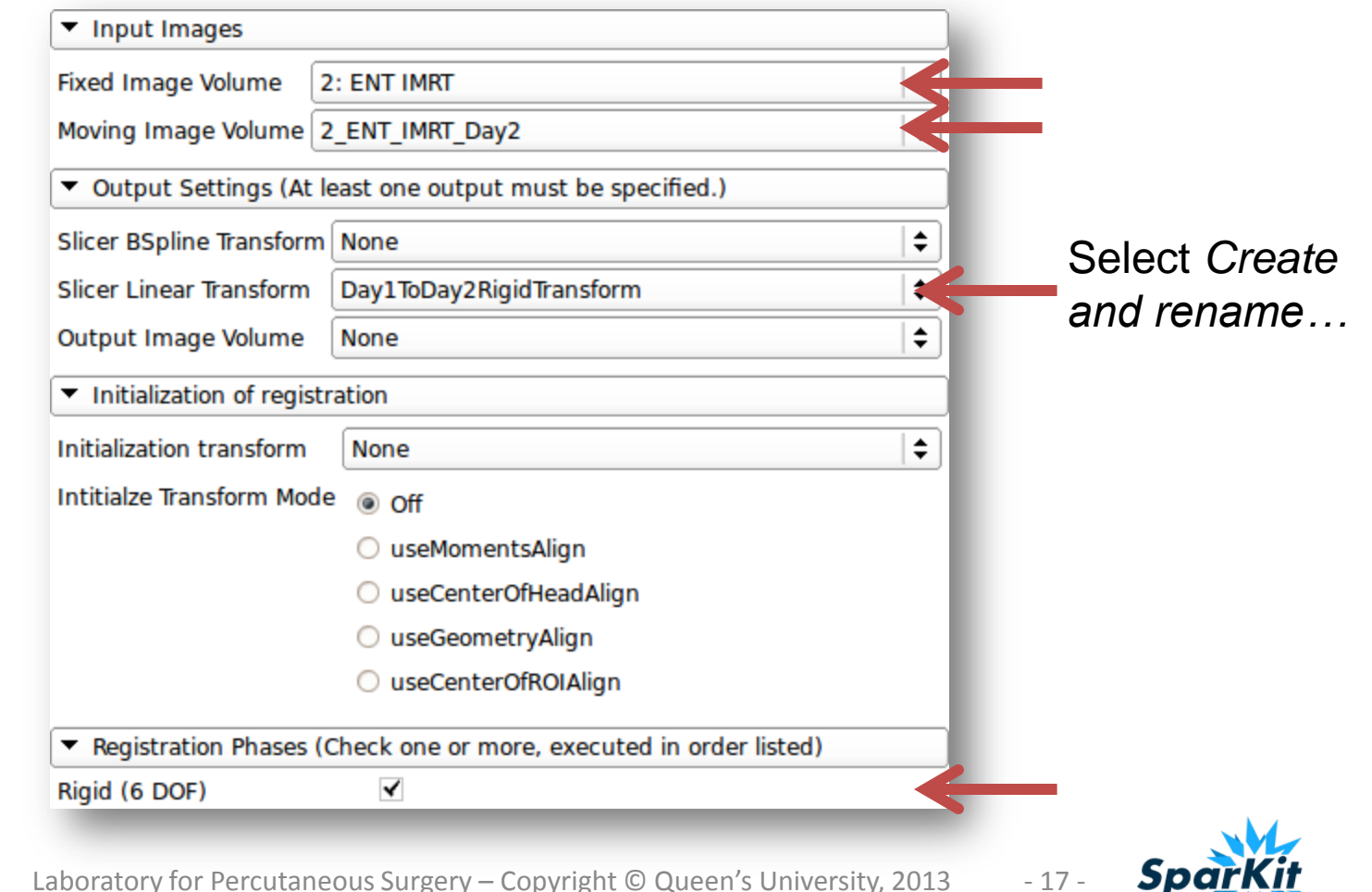

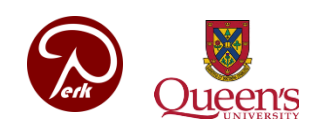

#### **Resampling the day 2 dose volume**

- Go to *module list / Registration / Resample Image (BRAINS)*
- Set the module parameters as seen in this image an click *Apply*

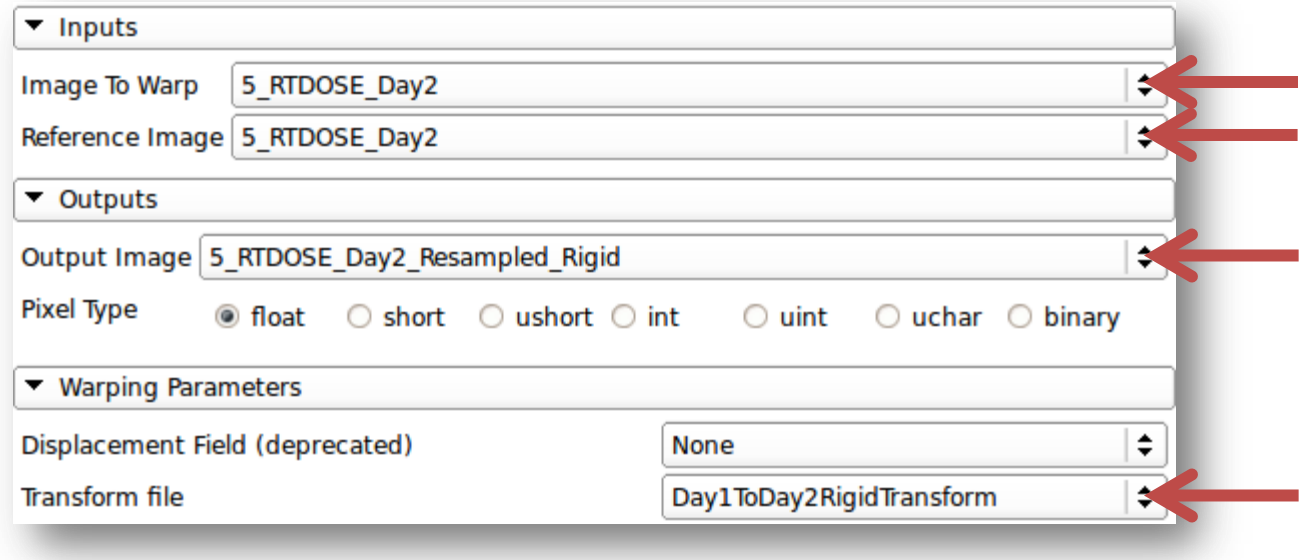

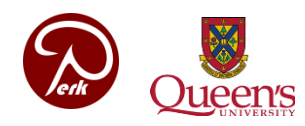

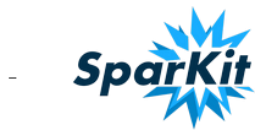

#### **Accumulating doses**

- Go to *module list / Radiotherapy / Dose Accumulation*
- Un-check *Show dose volumes only* checkbox
- Select reference dose volume *5: RTDOSE*
- Check volumes
	- 5: RTDOSE
	- 5\_RTDOSE\_Day2
- Open combobox in the *Output* section
- Select *Create new Volume*
- Click *Apply*
- Accumulate these volumes in the same way
	- 5: RTDOSE
	- 5\_RTDOSE\_Day2\_Resampled\_Rigid

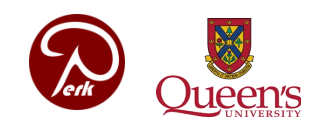

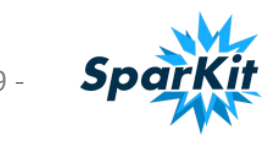

#### **Computing dose volume histograms**

- Go to *Radiotherapy / Dose Volume Histogram*
- Select the first accumulated dose volume from the list
- Select *PTV* as the structure set
- Click *Compute DVH*
- Select second accumulated dose volume
- Compute DVH
- Do it for other structures, such as *BRSTEM* or *optOptic*
- Click *Select Chart*
- Click *Create new Chart*
- Check *Show/hide all*

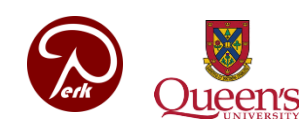

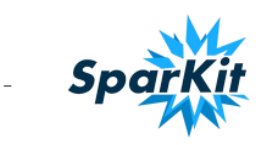

#### **Next item on agenda**

- Acquire and build SlicerRT (on an existing Slicer)
- Use python console in Slicer
- Create extension and module skeletons
	- Use extension template
	- Use scripted module template
- Use SlicerRT
- **Write a simple scripted module**

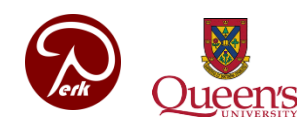

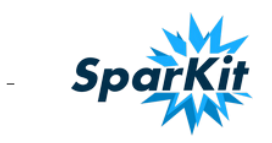

#### **Write our scripted module #1**

- Open *MyExtension/MyScriptedModule/MyScriptedModule.py*
- Rename the module and put it in our extension category

```
class MyScriptedModule:
 def __init__(self, parent):
    parent.title = "Center of Masses" \# T
    parent.categorical = ['MyExtension']
```
• Create widgets to specify inputs:

```
Under def setup(self): look for input volume selector, and change
  self.inputSelector.addAttribute( "vtkMRMLScalarVolumeNode", "LabelMap", 1
  self.inputSelector.selectNodeUponCreation = False
```
and<br>self.inputSelector.setToolTip( "Pick the first input to the algorithm." parametersFormLayout.addRow("Input Volume 1: ", self.inputSelector)

- Create second input selector
	- Rename *outputSelector* to *input2Selector* everywhere *setUp* and *onApplyButton* and *onSelect* functions
	- Set the same settings as for the first one

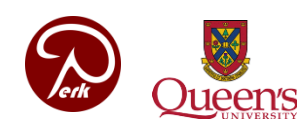

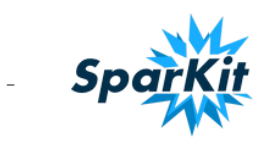

#### **Write our scripted module #2**

• Look for *class MyScriptedModuleLogic* on the bottom

```
• Insert this code above the Run function
  def getCenterOfMass(self, volumeNode):
    centerOfMass = [0,0,0]numberOfStructureVoxels = 0sumX = sumY = sumZ = 0volume = volumeNode.GetImageData()for z in xrange(volume.GetExtent()[4], volume.GetExtent()[5]+1):
      for y in x range(volume.GetExtent()[2], volume.GetExtent()[3]+1):
        for x in x range(volume.GetExtent()[0], volume.GetExtent()[1]+1):
          voxelValue = volume.GetScalarComponentAsDouble(x, y, z, \theta)
          if voxelValue>0:
            numberOfStructureVoxels = numberOfStructureVoxels+1
            sumX = sumX + xsumY = sumY + ysum Z = sumZ + Zif number Of Structure Voxels > 0:
      centerOfMass[0] = sumX / numberOfStructureVoxelscenterOfMass[1] = sumY / numberOfStructureVoxelscenterOfMass[2] = sumZ / numberOfStructureVoxelsprint('Center of mass for ''' + volumeNode.GetName() + '\\': ' + repr(centerOfMass))return centerOfMass
```
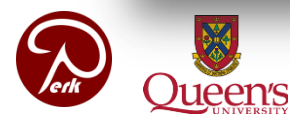

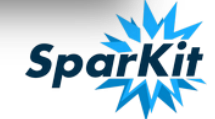

#### **Write our scripted module #3**

Insert this code in the *Run* function above the *return* statement

```
Run the actual algorithm
center1 = self.getCenterOfMass(inputVolume))center2 = self.getCenterOfMass(input2Volume)
self.translation = []
for i in [0, 1, 2]:
  self.translation.append(center2[i] - center1[i])
```

```
return True
```
• Displaying the output

```
def onApplyButton(self):
    logic = MyScriptedModuleLogic()print("Run the algorithm")
    logic.run(self.inputSelector.currentNode(), self.outputSelector.currentNode())
    self.outputField.setText('(' + repr(logic.trainslation[0]) + ', ' + repr\left(\text{logic.} \text{translation}[1]\right) + \text{'}. + repr(logic.translation[2]) + ')')
```
• Create the text field under the *Apply* button

```
self.outputLabel = qt.Olabel()parametersFormLayout.addRow(self.outputLabel)
```
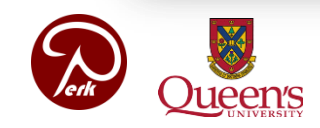

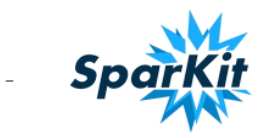

### **Try our scripted module**

- Build the extension (go to its bin directory and *make*)
- Load data using the demo module (load the scene we saved)
- Convert two structures, for example the two eyeballs (*Orbit…*) using the *Radiotherapy / Contours* module

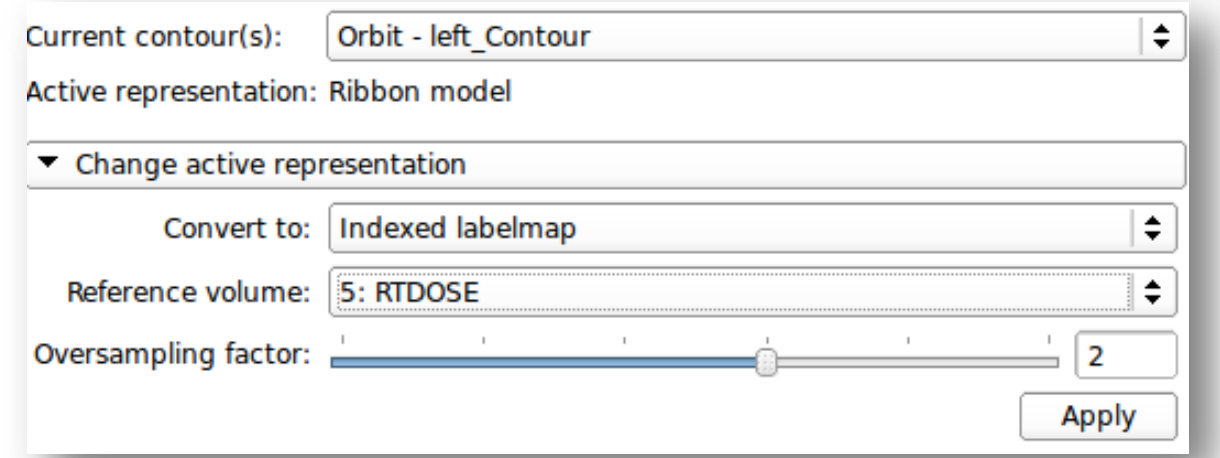

- Go to our module in *MyExtension / Center of Masses*
- Set the two labelmaps as input
- Press *Apply*

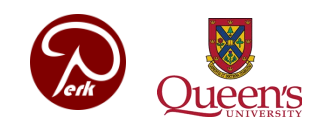

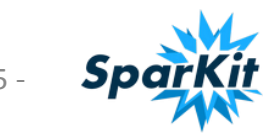

#### **Last item on agenda**

- Acquire and build SlicerRT (on an existing Slicer)
- Use python console in Slicer
- Create extension and module skeletons
	- Use extension template
	- Use scripted module template
- Use SlicerRT
- Write a simple scripted module
- **Write a simple CLI module**

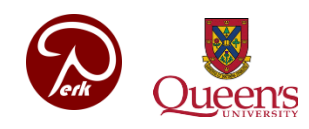

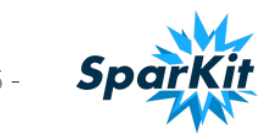

- Open *MyExtension/SuperCLIModuleTemplate/SuperCLIModuleTe mplate.xml*
- Rename the module and put it in our extension category

<executable> <category>MyExtension</category> <title>Morphology</title>

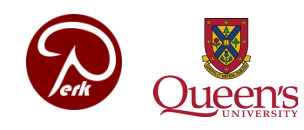

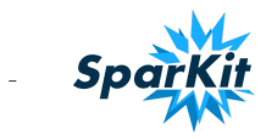

#### • Create controls

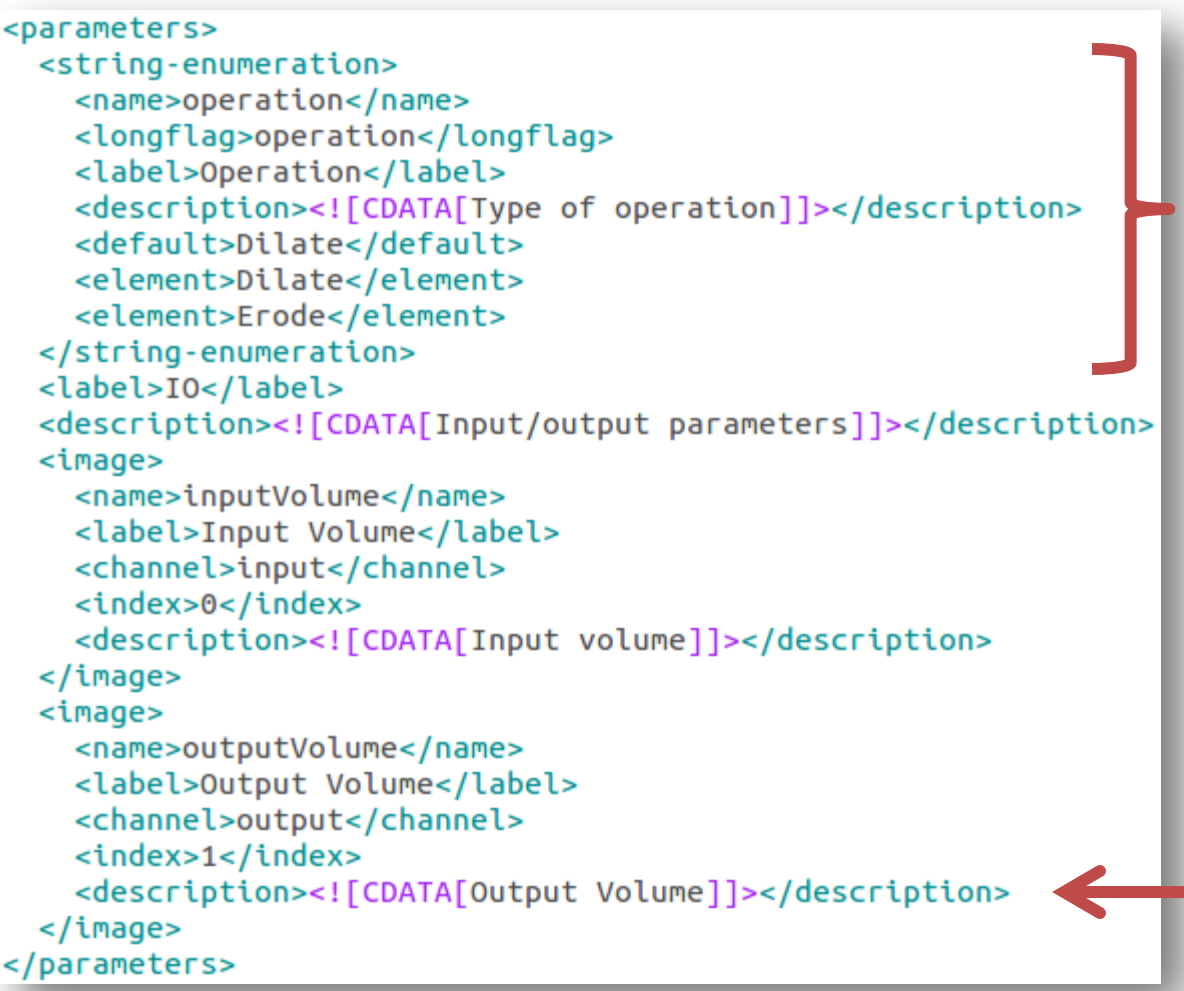

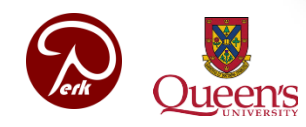

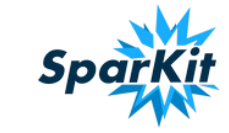

- Open *MyExtension/SuperCLIModuleTemplate/SuperCLIModuleTe mplate.cxx*
- Include needed headers

#include "itkBinaryBallStructuringElement.h" #include "itkGrayscaleDilateImageFilter.h" #include "itkGrayscaleErodeImageFilter.h"

• Define used types (replace *FilterType* definition)

typedef itk::BinaryBallStructuringElement< InputPixelType, 3> StructuringElementType; typedef itk::GrayscaleDilateImageFilter< InputImageType, OutputImageType, StructuringElementType> DilateFilterType; typedef itk::GrayscaleErodeImageFilter< InputImageType, OutputImageType, StructuringElementType> ErodeFilterType;

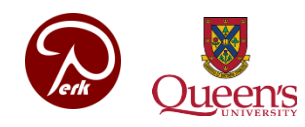

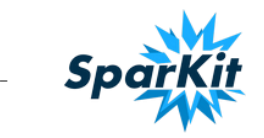

• Add processing code

```
reader->SetFileName( inputVolume.c str() );
typename OutputImageType::Pointer outputImage = NULL;
if (operation == "Dilde")€
  typename DilateFilterType::Pointer filter = DilateFilterType::New();
  filter->SetInput( reader->GetOutput() );
  filter->Update();
  outputImage = filter -\text{SetOutput};
ł
else if (operation == "Erode")
  typename ErodeFilterType::Pointer filter = ErodeFilterType::New();
  filter->SetInput( reader->GetOutput() );
  filter->Update();
  outputImage = filter -\text{SetOutput};
Y
else
  return EXIT FAILURE;
typename WriterType::Pointer writer = WriterType::New();
writer->SetFileName( outputVolume.c str() );
writer->SetInput( outputImage );
writer->SetUseCompression(1);
writer->Update();
```
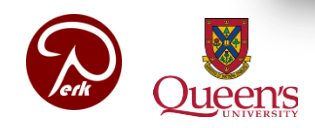

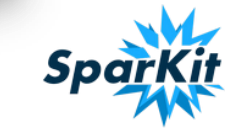

### **Try our CLI module**

- Load data using the demo module (load the scene we saved)
- Convert one structure, for example *PTV* using the *Contours*  module
- Go to our module in *MyExtension / Morphology*
- Set the *PTV* labelmap as input
- Create output volume
- Press *Apply*
- Change *Operation to Erode*
- Create output volume
- Press *Apply*

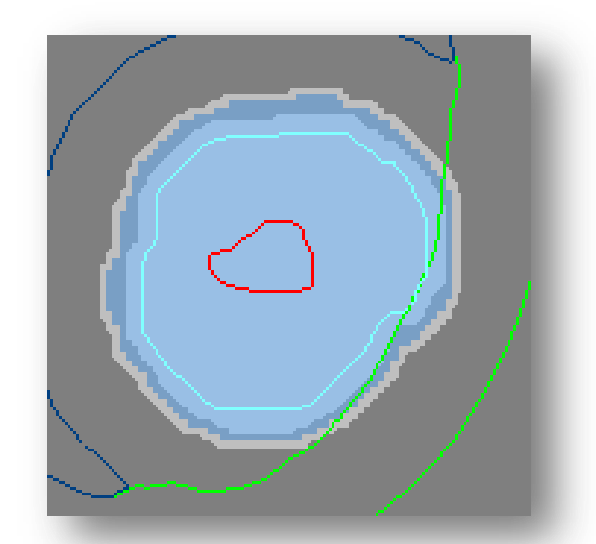

Show volumes in the viewers: access slice toolbar, expand and turn on lock ( $\leq$ ), select output volumes and *PTV* labelmap

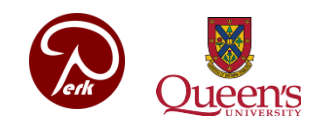

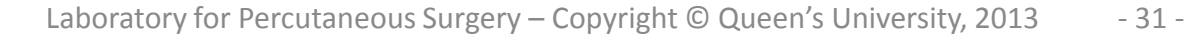

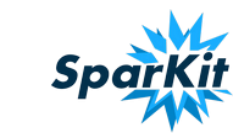

# **Congratulations!**

## **Thanks for attending!**

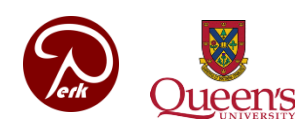

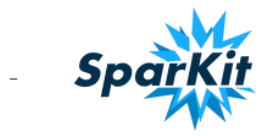

Laboratory for Percutaneous Surgery – Copyright © Queen's University, 2013 - 32 -